### TRULY <http://www.truly.net> <http://www.picnroll.com>

HD900 User's Manual Digital Video, Photo & Audio Player

 $\hat{r}_{o}$ 

# **Overview**

Welcome to the World of Pic'N Roll! We are pleased that you have chosen the  $TRULY^{\circ}$  Pic'N Roll HD900 Digital Video & Photo & Audio Player. Please be sure to read this manual carefully before using this unit for the first time.

# Safety Instructions

- 1. This electronic unit is of high precision. Please do not try to disassemble this unit yourself.
- 2. Do not subject this unit to severe impact.
- 3. Do not expose to extreme temperatures, moistures, dusty area, magnetic field or direct sunlight.
- Clean the unit with soft cloth. Avoid using any chemical solutions. 4.
- 5. Do not subject to water. Avoid placing this unit near objects that contain liquid.
- To avoid permanent hearing loss, please adjust the volume properly 6. before use.
- 7. Do not try to modify any part of this unit.
- Only use the battery, charger and accessories that are recommended 8. by the manufacturer. Using non-manufacturer approved parts might result in injuries and void of product warranty.
- Dispose of this unit and its accessories according to your local 9. environmental regulations.
- 10. If you have any problems when using this unit, please contact your local dealer or our customer service center at 1-866-pic-n-roll (U.S.). Outside of U.S. please contact us at [www.picnroll.com](http://www.picnroll.com) or [www.truly.net.](http://www.truly.net)

# **Declarations**

- *Truly Electronics Mfg. Ltd.* assumes no responsibility for any 1. damaged or loss data caused by accidental deletion of data as a result of malfunction, repairs or battery replacement. Making backups of important data on other media to protect against data loss is strongly recommended.
- 2. This manual is based on the first version of this unit. Should there be any changes, please see the revised manual in the supplied installation CD or the corresponding manual on our company's website at www.truly.net.
- 3. Should there be any upgrade, please visit our website at http://www.truly.net to download the latest drivers.

**SRS(0)** 

- 4. **ELECTAR** is a trademark of SRS Labs, Inc. SRS WOW technology is incorporated under license from SRS Labs, Inc.
- 5. The pictures shown in this manual may be different from the actual product screen.
- 6. Design of this unit is subject to change without notice.

### FCC Notice:

*This device complies with Part 15 of the FCC Rules. Operation is subject to the following two conditions:*

- *(1) This device may not cause harmful interference.*
- *(2) This device must accept any interference received, including interference that may cause undesirable operation.*

# Introduction

### **1. Product Features**

- 64K COLOR Display ❏
- Built-In 5GB, Store 1500+ songs / 5000+ photos ❏
- Photo Browser, support JPG / BMP / GIF formats ❏
- High Quality MP3 & WMA Music, DRM10 compatible ❏
- Voice Recording w/ built-in MIC / Direct encoding to MP3 format ❏
- E-Book / ASCII, Unicode, Txt ❏
- MPEG4 Video Playback (AVI in XVID codec) ❏
- Games ❏
- USB HOST / Link directly to other USB device ❏
- Synchronized Lyric Display (LRC) ❏
- Built-in Rechargeable Battery 10 hours playback ❏

### **2. Package Contents**

Please check the accessories in the package. Contact your local dealer for any missing contents.

- Earphone ❏
- Charger ❏
- USB Cable ❏
- USB Adaptor ❏
- Silicon Holder with Clip ❏
- Armband ❏
- Lanyard ❏
- Installation CD ❏
- Quick Start Manual ❏
- Warranty Card ❏

## **3. System Requirements**

- Microsoft Windows 98/2000/XP/ME ❏
- USB port ❏
- CPU Pentium 200MHz ❏
- CD-ROM ❏
- Up to 60MB of available hard-disk space ❏
- 32MB of RAM ❏

## **4. Connecting to PC**

The supplied USB cable has 3 ports (see picture below). Port "**A**" for charger, Port "**B**" for external device and Port "**C**" for PC.

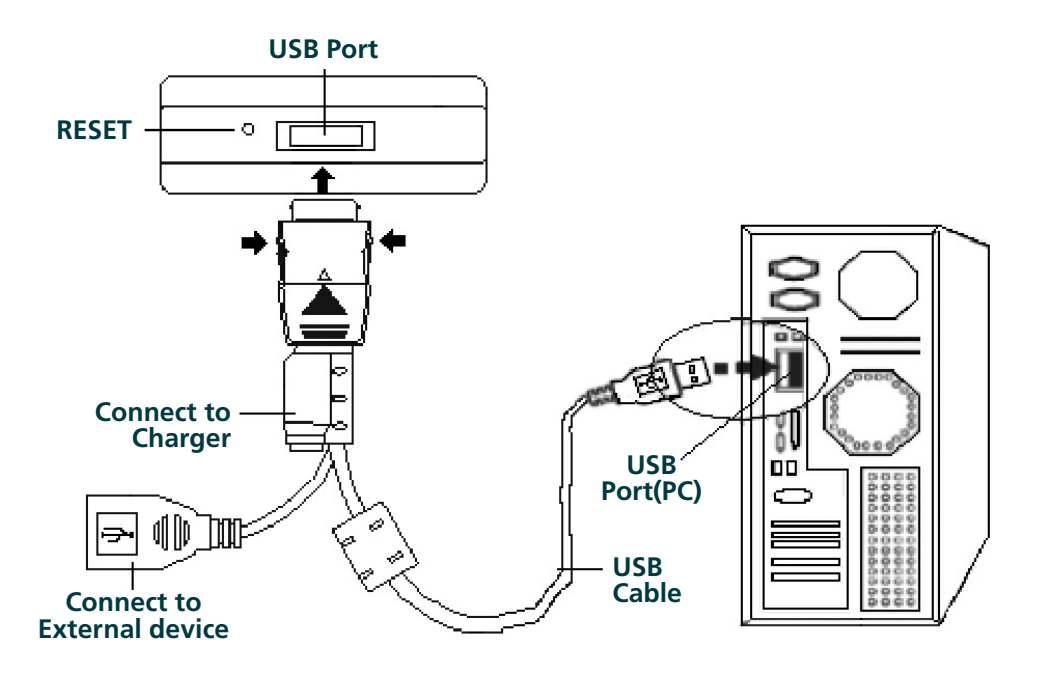

# **5. Technical Specifications**

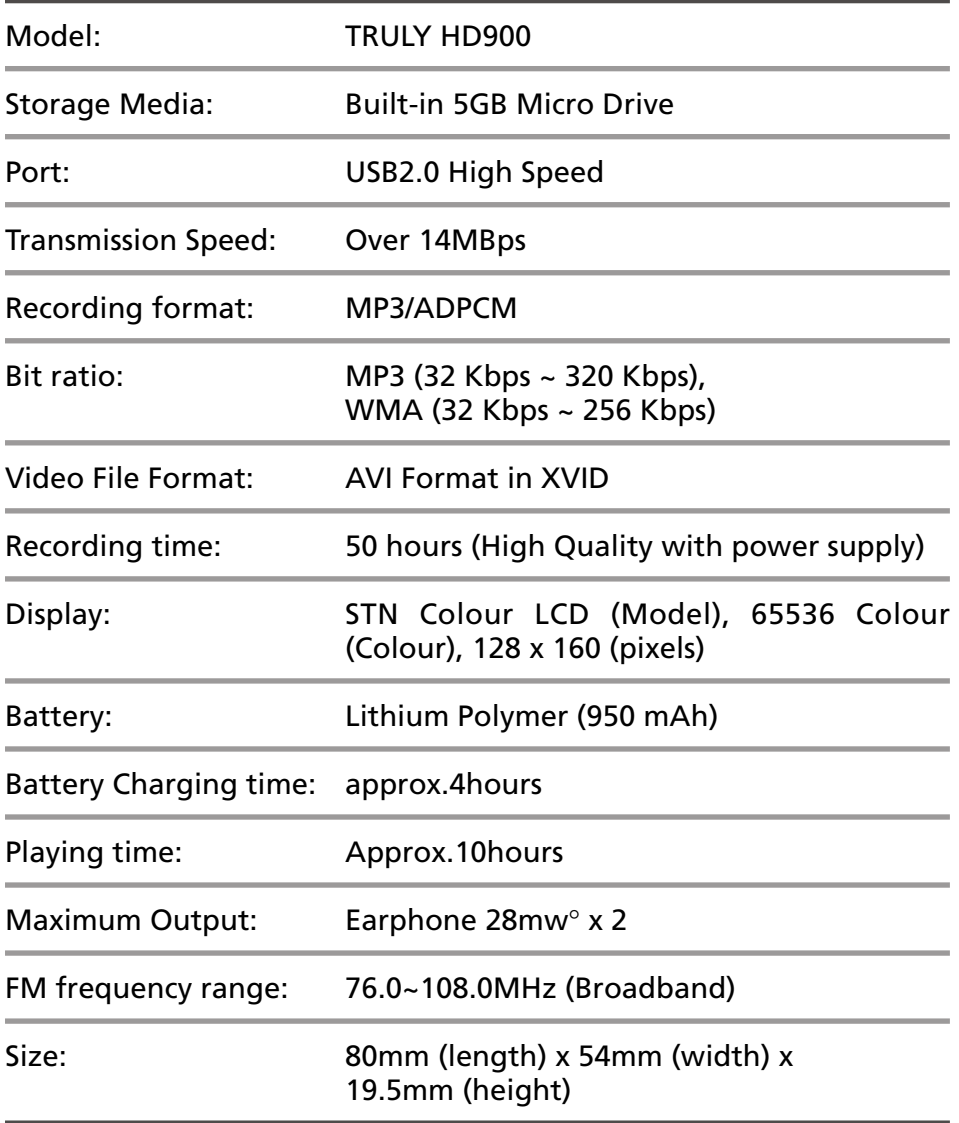

# Buttons & Controls

### **1. Functions of the buttons / ports**

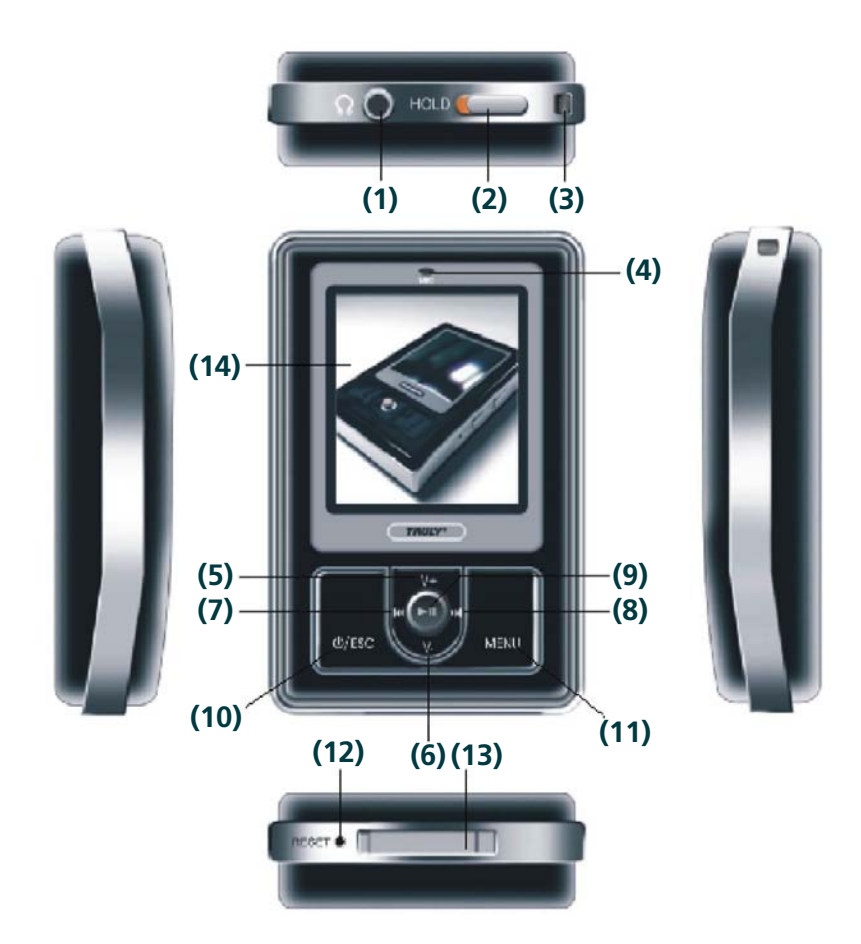

### **(1) Earphone Port**

#### **(2) HOLD Button:**

To lock up buttons from accidentally pressed. Slide button to HOLD to lock. Slide button away from HOLD to unlock.

### **(3) Lanyard Hole**

#### **(4) Built-in Microphone**

#### **(5) Volume Up (V+) / (6) Volume down (V–):**

- While listening to audio or the radio, press to adjust volume.
- • While setting sound effects, press to alter sound level.
- In Game mode, press to move up/down.
- In Menu mode, press to move cursor up/down.
- While reading text, press to go to previous/next page.

#### **(7) Previous / Rewind ( ):**

- Press to rewind to the previous track. It will go to the last track if the current track is the first in the list.
- While reading text, press to skip 10 pages back.
- In Play mode, press and hold to rewind to the beginning of current track.
- In Sound Effect mode, press to switch between different sound effects.
- While browsing a channel manually, press to reduce frequency.
- In Game mode, press to move to the left.

#### **(8) Next / Fast forward ( ):**

- Press to go to previous track. It will go to the first track if the track is the last in the list.
- While reading text, press to skip 10 pages forward.
- In Play mode, press and hold key to fast forward in the current track.
- In Sound Effect mode, press to switch between different sound effects.
- While browsing a channel manually, press to increase frequency.
- In Game mode, press to move right.

### **(9) Play / Pause / Confirm:**

- When power is on, press to play.
- • While playing / recording, press to pause.
- Press to undo the pause function.
- • Press to confirm and enter a menu.
- While listening to music / radio, press and hold to return to audio menu. The player will continue playing allowing you to access other menus. You can play games or view images while listening to music / radio.

### **(10) Power (**  $\circled{0}$  **) / Escape ( ESC ):**

- Press and hold to turn the power on/off.
- In Menu mode, press to exit and go back to previous menu.
- While recording, press to save document.

### **(11) MENU:**

- • Click to enter available menu options.
- Press and hold to switch between interfaces (Without stopping the audio).

### **(12) RESET:**

Press to reset when there is an error occurs.

### **(13) USB Port:**

- Connect to PC via the USB cable for USB connection.
- Connect to the charger via the USB cable for charging battery.
- Connect to external device, such as another MP3 player, via the USB cable for external device connection.

### **(14) LCD Screen:**

Display HD900 status and other useful information.

# **2. LCD Screen**

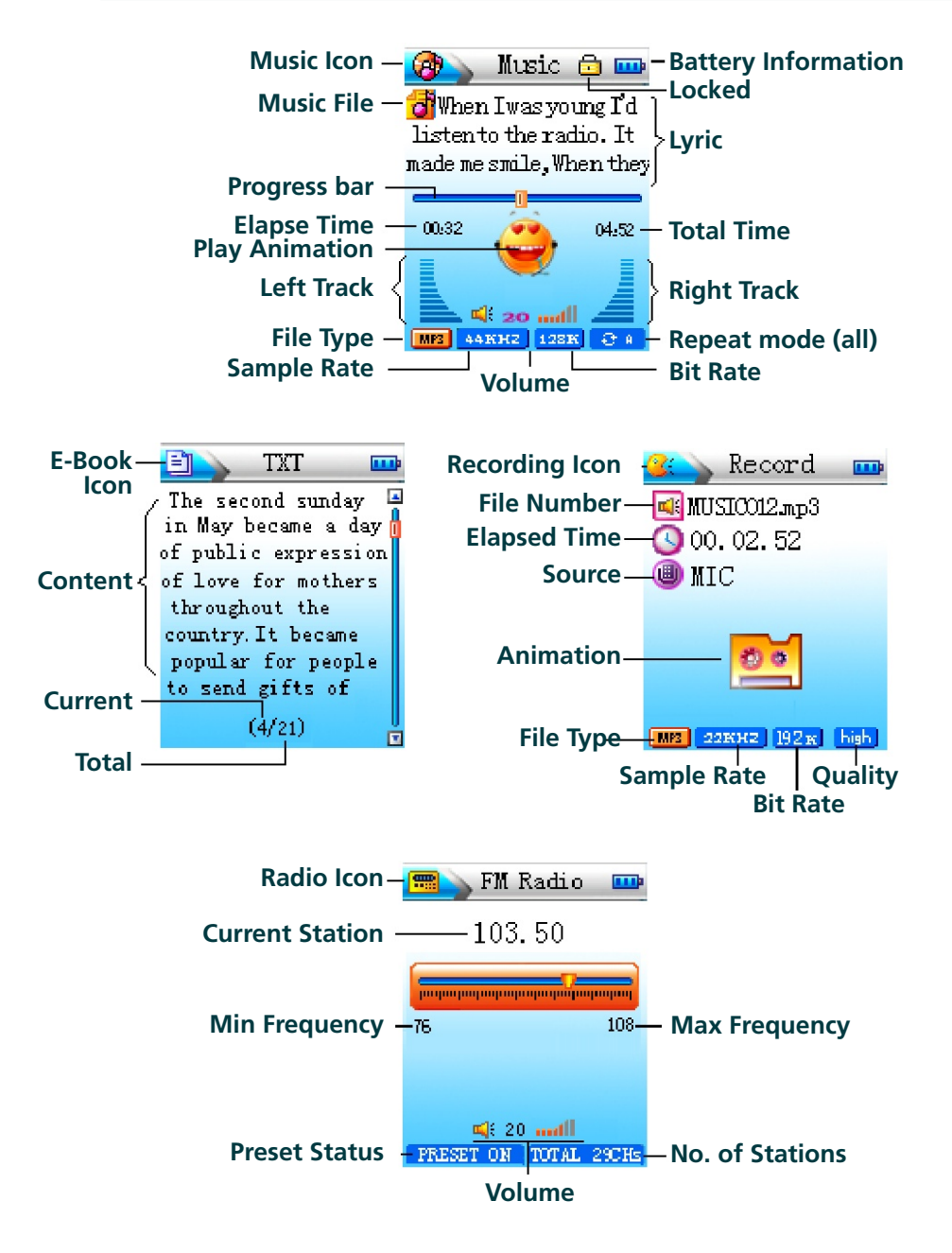

### **3. Power**

There are two ways to charge the battery:

You can charge your HD900 by connecting it to your PC, using the USB cable provided, or you can charge your HD900 by connecting it to the charger using the USB cable, as shown in the picture below:

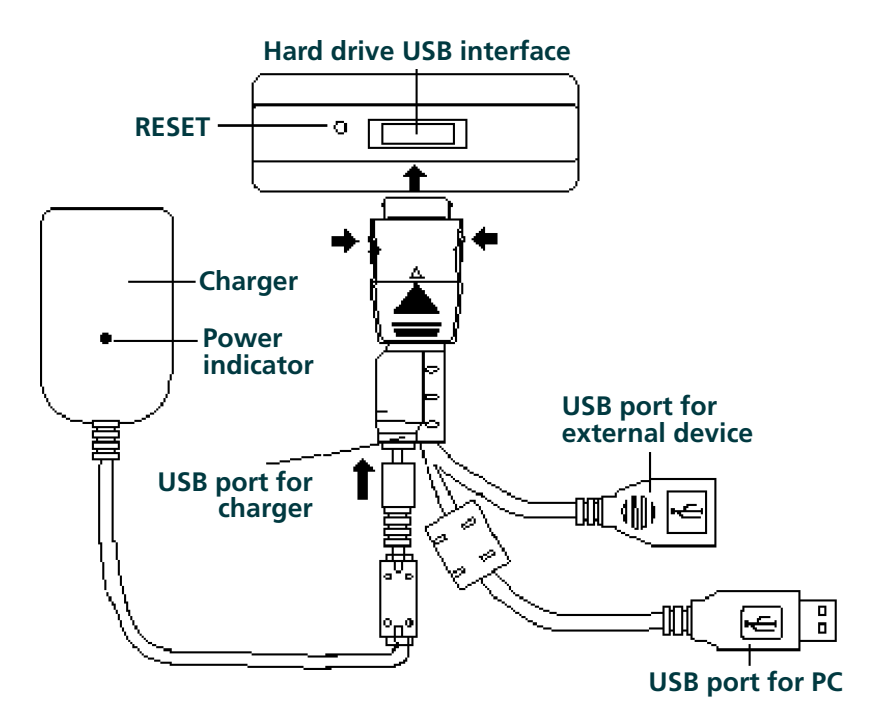

#### *Note:*

- *Always use the charger to recharge the battery to ensure a full*  ❏ *charge. Charging through USB connection as a secondary option only.*
- *The running battery indicator bars on the screen will show the*  ❏ *charging progress. The indicator bars will be fully lit when the battery is fully charged.*

*Please disconnect the charger when the battery is fully charged.*  ❏ *After using up the battery for the first time, it is recommended that you charge the battery for two extra hours before unplugging the charger.*

*The battery status is showed by the indicator bar colors:* ❏  *Blue – full Orange – middle Red – low If the battery icon is empty, the alert message "Low battery, recharge please!" will appear.*

# **Operation**

**ON:** Press and hold [**U/ESC**] to turn the player on when power is off. **OFF: Press and hold [O/ESC] to turn the player off when power is on.** 

TRULY HD900 player has an automatic power saving function, which ❖ switches the power off if the unit is left idle for a period of time (set by user). This function is non-active during the following activities: If the player is connected to an operating computer; while playing audio or video files; while in FM radio mode, or recording is in progress.

# **1. Music**

In the Main menu, press [ I<4 ] or [  $\blacktriangleright$  ] to choose "Play Music", see figure 1. Click  $[\triangleright \blacksquare]$  to enter the hard drive menu, press  $[\triangleright \blacksquare]$  to confirm and enter a menu or a song list, see figure 2. Press [ $M$ ] and  $[M]$  to scroll through the menu or song list, then press  $[M]$  to enter the menu or play a song. The play mode interface is illustrated in **figure 3** (with lyrics displayed). Icon " " and "**Left / Right Audio Channel**" will appear on the screen while playing a song. Click [ $>$ ]] to pause, icon "  $\Box$ " and "Left / Right Audio Channel" will be still. Click the again to undo pause and resume playing. Click [ **/ESC** ] to go back to the menu or song list interface.

In Play mode, Click [ **MENU** ] to enter the option menu, as shown in **figure 4**.

Press [  $\textsf{M}$  ] or [  $\textsf{M}$  ] to select "Repeat Mode, EQ Mode, EQ Adjust, **Skip Speed, WOW Setup or Jump To", then press [**  $\blacktriangleright$  **II** ] to enter.

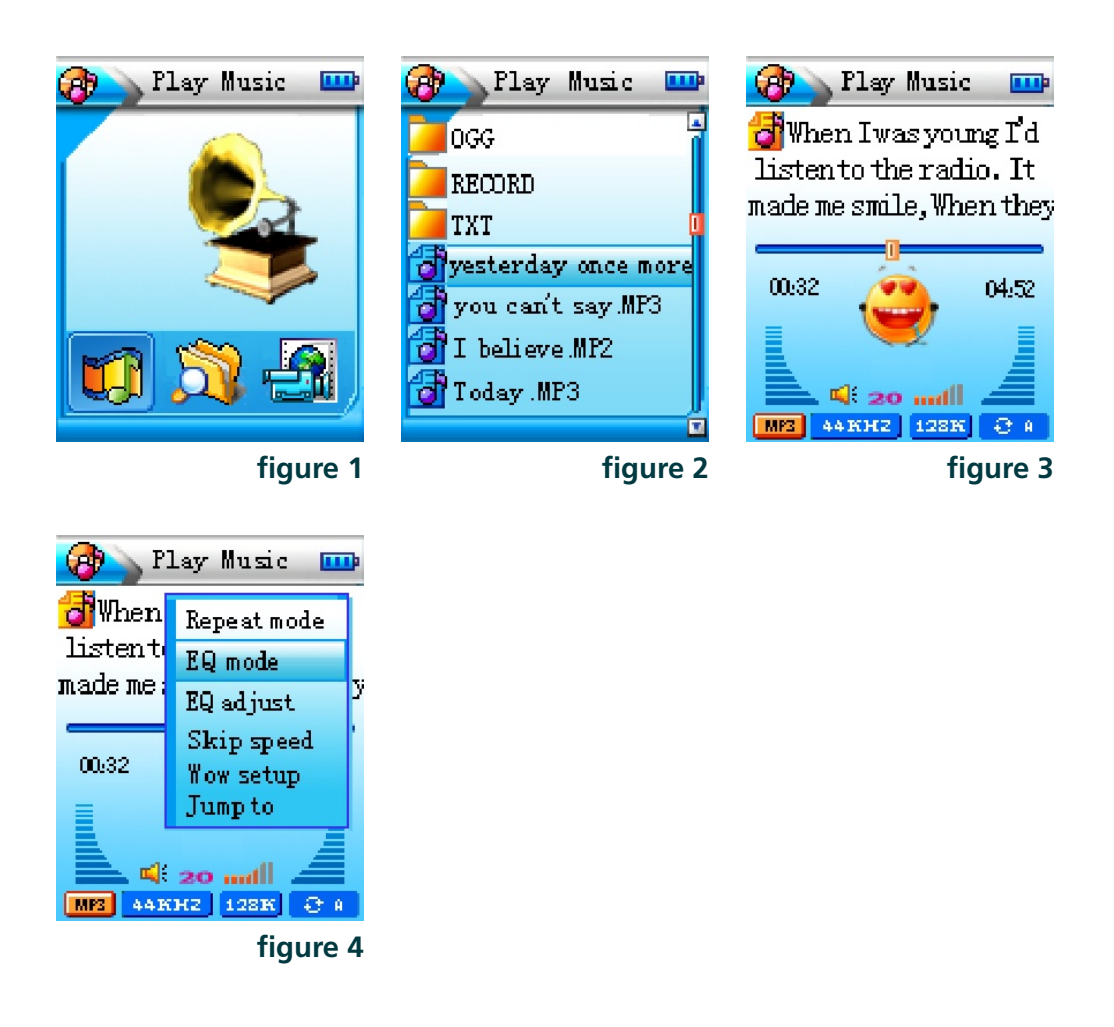

### **(1) How to set Repeat Mode, EQ Mode and Lyrics Synchronization?**

Enter the menu option, press [ **V+** ] and [ **V–** ] to select "**Repeat**  a) **Mode**" and press [  $\blacktriangleright$ **II** ] to enter menu. Press and to select **Normal** , **Repeat All** , **Repeat One Track e** , **Shuffle FRAL** or **Repeat Shuffle**  $\frac{1}{2}$ , press  $[\mathbf{H}]$  to confirm.

**Normal:** Play all tracks in list once. " **THE** " will appear on the screen.

**Repeat All:** Repeat all the tracks in the hard drive or in the menu. " $\mathbf{B}$  = " will appear on the screen.

**Repeat One Track: Play the selected track repeatedly. " <b>Bi** " will appear on the screen.

> **Shuffle:** Randomly play all tracks in the hard drive or in the list. " $\frac{1}{2}$   $\frac{1}{2}$ " will appear on the screen.

**Repeat Shuffle:** Repeat all tracks in the hard drive or in the list in a random order. " $\frac{1}{2}$  " will appear on the screen.

- Enter menu options, press [ **V+** ] and [ **V–** ] to select "**EQ Mode**" b)  $pres$   $\text{Pi}$   $\text{I}$  to enter menu. Press or to select **Flat**, **UserEQ**, **Rock**, **Classic**, **Jazz** or **Bass**, press  $\blacksquare$   $\blacksquare$  to confirm.
- c) You just need to download the lyrics file of the selected song in LRC format from the Internet and save them under the same name in the same menu. For example, if the song file is named "**Angel.MP3**" in the hard drive, your downloaded lyrics file should be named "**Angel.lrc**". Rename the file name in a PC if the file names are different. Do not change the file extension. When you play the song, lyrics will appear at the same time, as illustrated in **figure 3**.

#### **(2) How to use EQ Adjust, Skip Speed, WOW Setup and Jump To?**

**EQ Adjust:** In Music Menu mode, press [  $V+$  ] and [  $V-$  ] to select "**EQ Adjust**" and press [ $\blacktriangleright$ **ll**] to enter.

**Skip Speed:** In Music Menu mode, press [  $V+$  ] and [  $V-$  ] to select "Skip Speed" and press [  $\blacktriangleright$  ] to enter. There are 4 options: **1X**, **2X**, **3X** and **4X**. Music will fast forward at the speed you set. Select "**OFF**" to undo.

There are 5 settings for SRS: **WOW ON/OFF**, **WOW WOW Setup: SPEAKER**, **WOW FOUS**, **WOW WIDTH** and **WOW TRUBASS**. Surround sound is only applicable when WOW is ON.

**Jump To:** In Music Menu mode, press [  $V+$  ] and [  $V-$  ] to select "Jump To" and press  $\left[\right]$  to enter the skip setting. Press  $[$   $\blacksquare$   $\blacksquare$  or  $[$   $\blacksquare$   $\blacksquare$  to select second, minute or hour, then press [ **V+** ] / [ **V–** ] to adjust the value. Afterwards, press  $[ \ \blacktriangleright \ \parallel \ ]$  to play. If the selected time exceeds the length of the song, the player will automatically skip to and play the next audio file.

#### **(3) How to set music navigation?**

- Navigate within music mode: Press and hold [ ] to go back to a) all play lists interface while playing music (the player will continue playing the current track), then select a new play list.
- b) Navigate outside music mode: In music mode, press and hold [ **MENU** ] to go back to the main menu. The player will continue playing the current track. Press [ **V+** ] and [ **V–** ] to select the new mode you would like to enter. Press and hold Menu to go back to your play list. You can read text files, view images, play games and navigate while listening to music.

*Note:*

- *If there is an error in Lyrics Synchronizations, please download*  ❏ *the lyrics again from the internet.*
- *Our Music software support files in WMA, MP3, WAV, OGG, MP2,*  ❏ *ADPCM format.*
- ❏ *You can only play audio files in the selected menu/ playlist.*
- *When you connect to TMusic the system will categorize all the*  ❏ *audio files in the hard drive and save the list under the submenu of Music, see figure 5.*

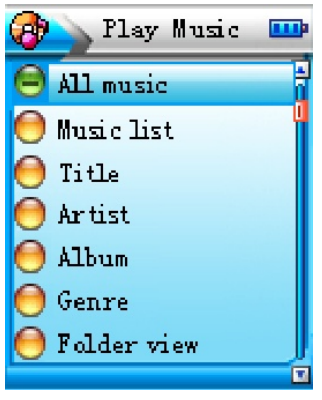

**figure 5**

### **2. Files Management**

In the main menu, Click |  $\text{H}$  | or |  $\text{H}$  | to select "Explorer" as illustrated in figure 6. Press [  $\blacktriangleright$  ] to enter main menu. Select [ **MENU** ] and press [  $\blacktriangleright$  **II** ] to see Memory Status: Disk Space and Free space, see **figure 7**. Press [ ] to enter folder list, see **figure 8**. Press [ **MENU** ] to enter the option menu, see **figure 9**. The options are: **Copy**, **Paste**, **Delete**, **Go to Disk List**. Press [ **V+** ] / [ **V–** ] to select function and press  $[$   $\blacktriangleright$   $\text{II}$   $]$  to confirm.

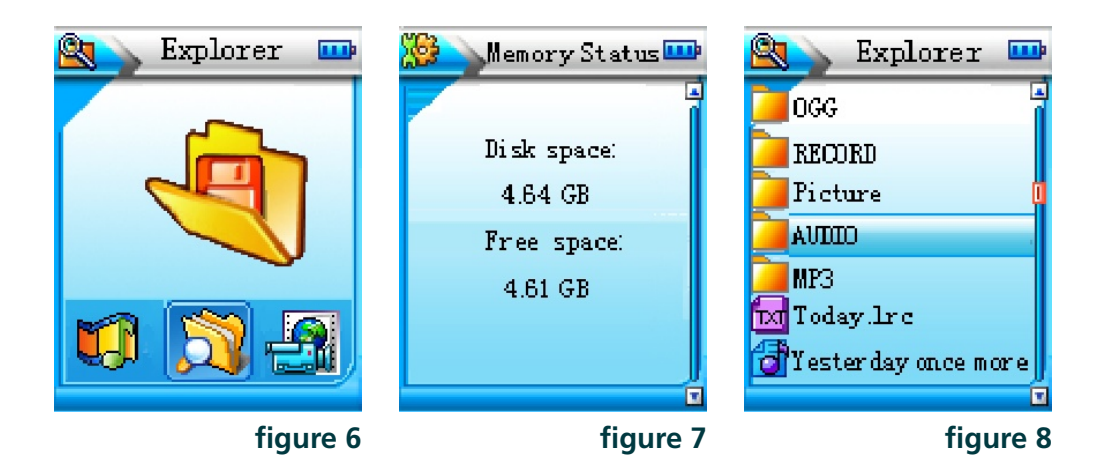

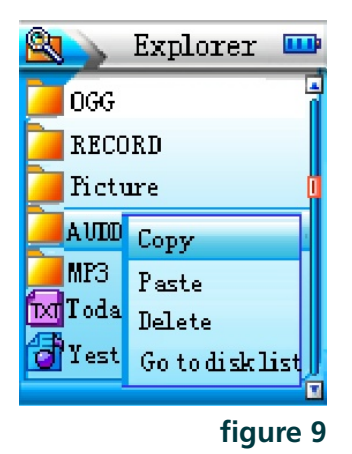

For example, if you select "**Copy**", please select a location, then press [ **MENU** ] and a menu will pop up as illustrated in **figure 10**. Press  $[V+]/[V-]$  to select "Paste" then press  $[\triangleright \parallel]$  to confirm.

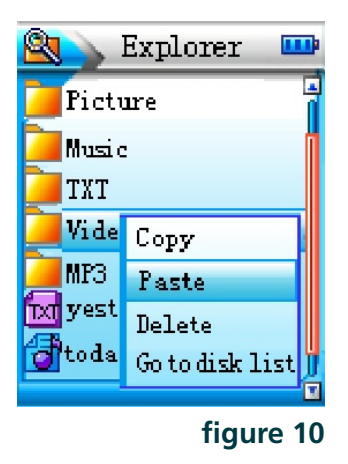

- **Copy:** Copy files or folders in the hard drive or external device.
- **Paste:** Paste copied files or folders in selected location.
- **Delete:** Delete files or folders.

**Go to Disk List:** Go back to the main menu.

#### ❖ **Connecting to an external device**

Besides transferring data within the hard drive, you can connect the HD900 to an external device via the supplied USB cable to transfer data, or playback files directly from external device.

a) In "**Explorer**" main menu, connect the player and the external device via the supplied USB cable, using the USB port for external device as illustrated in the picture:

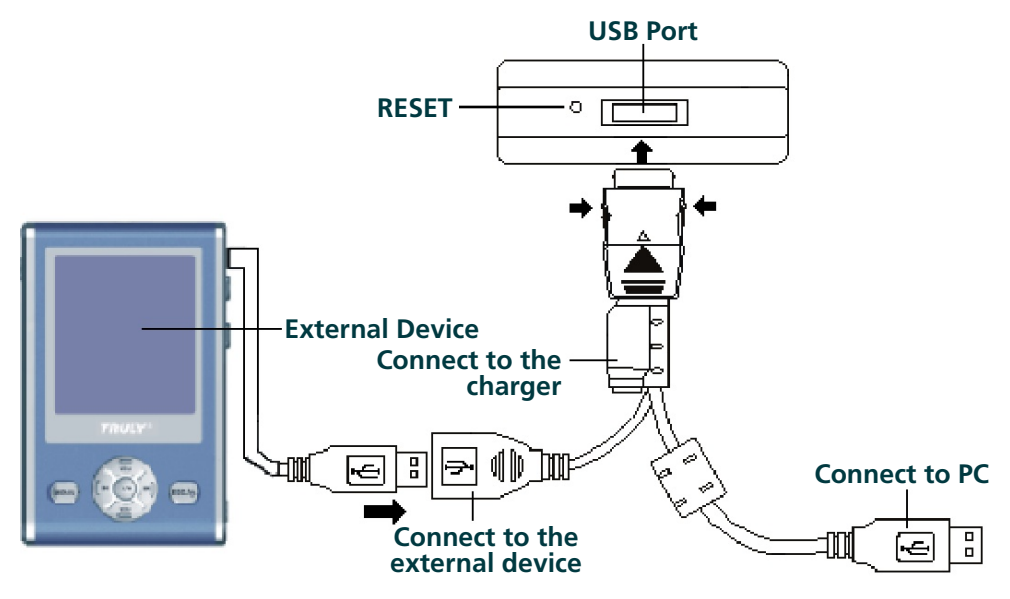

b) The external device icon (D :) will appear in the file management menu, see **figure 11**.

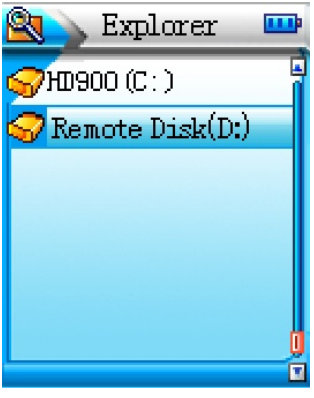

**figure 11**

- Press [ **V+** ] / [ **V–** ] to select "**Hard Drive ( C : )**" or "**External**  c) **Device (D : )", press [▶|| ] to enter submenu.**
- d) All files will be displayed in the browsing menu. External Device will be recognized as DEVICE. Loading time depends on the external device size and saving format.
- Press [ **V+** ] / [ **V–** ] to select folder or file. Press [ **MENU** ] for Tool e) List.
- f) Press [ **V**+ ] / [ **V**− ] to select COPY. Press [ **▶ ||** ] to confirm and copy file.
- g) Select location, then press [ **MENU** ] to enter Tool List.
- h) Press [ **V**+ ] / [ **V**− ] to select Paste, Press [ **▶ II** ] to confirm and paste file.

#### *Note:*

- ❏ *Host function only works with common USB drives or storage.*
- *Please connect your player to the charger while using the Host*  ❏ *function to ensure there is no low power interruption.*
- *You can only copy one file or folder at a time. If you are copying*  ❏ *a folder, all files in that folder will be copied. Subfolders will not be copied.*
- *Follow the same procedures to copy files from the HD900 to an*  ❏ *external device.*
- *You can delete files or folders by selecting "Delete". However, if*  ❏ *there are subfolders in the selected folder, you cannot delete the files in the subfolders directly.*
- ❏ *You can browse up to 500 folders / 1000files.*
- ❏ *In "Explorer" mode, you can play documents in all formats.*

### **3. Video**

In the Main Menu, Click [  $\vert \mathbf{M} \vert$  or [  $\vert \mathbf{M} \vert$  to select "Play Video", see **figure 12. Press**  $[\triangleright \blacksquare]$  **to enter menu, then press**  $[\triangleright \blacksquare]$  **to confirm and** enter a menu or a video file list, see figure 13. Press [KI ] or [ $\mathcal{W}$ ] to select menu or video file and press  $[\ \blacktriangleright \ \parallel \ ]$  to confirm and play. Press [ **V+** ] or [ **V–** ] to adjust volume (without volume control indicator). Press  $\begin{bmatrix} \mathsf{I} \mathsf{M} \end{bmatrix}$  or  $\begin{bmatrix} \mathsf{I} \mathsf{M} \end{bmatrix}$  to scroll through files (playing). Press and hold [  $\textsf{I} \textsf{M}$  ] or [  $\textsf{M}$  ] to rewind or fast forward the current track. Press [ **MENU** ] to enter the video menu options, see **figure 14**.

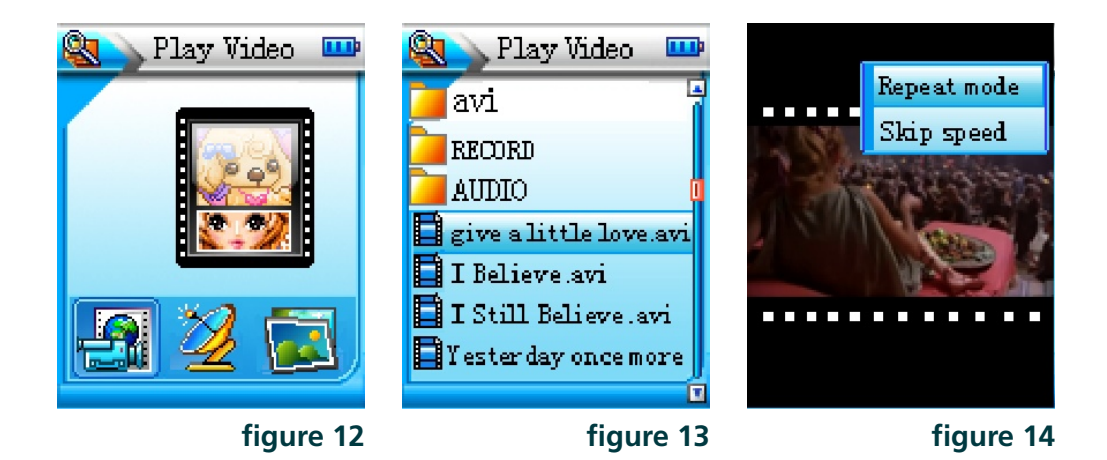

**Repeat Mode:** Press [ **V+** ] or [ **V–** ] to select Repeat Mode.

**Normal**, **Repeat All** and **Repeat One Track**. (Please **Options:**refer to Music for more information.)

*Note:*

- ❏ *For files in AVI format, streaming audio must be in MP3 format.*
- *Maximum frame size is 158 x 126. File will be played in horizontal*  ❏ *full screen. If frame size is smaller than or equal to 128 x 160, file will be played in vertical screen.*
- *Rewind / Fast Forward Speed Setting available (Please refer to*  ❏ *Music for more information).*
- ❏ *AVI files can be played in Explorer.*
- ❏ *Surround Sound can be switched off.*

### **4. FM Radio**

#### *Important Note:*

*The earphones serve as the antenna in radio mode. Please plug in the earphones during frequency navigation or you will not be able to tune in to any radio stations.*

In the main menu, click [  $\text{M}$  ] and [  $\text{M}$  ] to select "FM Tuner", see **figure 15**. Press to enter broadcast interface, see **figure 16**. If there are channels saved in the player already, press [ **MENU** ] to enter the menu options, see **figure 17**. Select Station List, see **figure 18**. Press [ **V**+ ] or [ **V**- ] to select station and press [ **▶ ||** ] to listen, broadcast interface is illustrated in **figure 16**. Press [ **V+** ] or [ **V–** ] to adjust volume while listening. Press [  $\textsf{M}$  ] or [  $\textsf{M}$  ] to change station. Press [ **/ESC** ] to exit and go back to the previous menu.

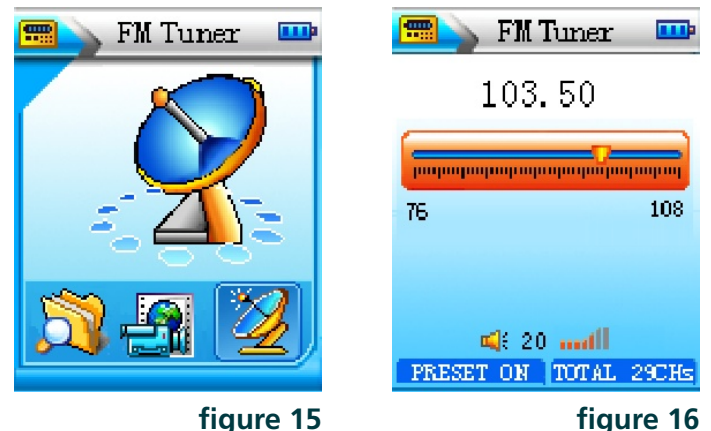

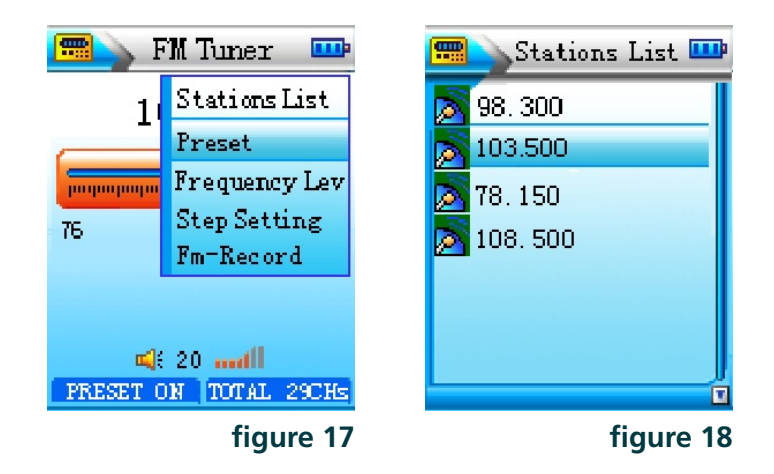

### **(1) Navigating and saving frequencies**

#### **a) Manual search and store radio stations**

In reception interface, press [ **MENU** ] to turn off Preset mode. Click  $\left[\right]$  M  $\left[\right]$  to start navigating manually. When you find the channel you want, press  $\lceil \mathbf{H} \rceil$  to save.

#### **b) Automatic search and store radio stations**

In reception interface, press [ **MENU** ] to turn off Preset mode. Press and hold  $\left[\right]$  IM  $\left[\right]$  to start navigating automatically, all channels scanned will be saved automatically.

#### *Note:*

- *Some channels maybe inaccessible in area where radio signals*  ❏ *are weak.*
- *You can save up to 30 channels. You can always add new stations*  ❏ *by deleting the old ones.*
- *The player cannot navigate channels automatically when Preset*  ❏*mode is on.*

#### **(2) How to set Preset, Frequency Level and Step Setting?**

- Preset: In the FM menu options, select Preset and press [ $\text{III}$ ] to enter Preset ON/OFF mode.
- **Frequency Level: Press [ K4 ] or [ W ] to select "Frequency Level" and** press [ ] to enter setting. Use [ **V+** ] or [ **V–** ] to set level for automatic navigation. This function helps minimize interruption while receiving signals in different geographic locations.
	- **Step setting:** Press [  $\mathsf{M}$  ] or [  $\mathsf{M}$  ] to select "Step setting" and press  $\left[\right.\right)$   $\left[\right. \right]$  to enter. To set the rate for manual navigation, press [ **V+** ] or [ **V–** ] to select location  $(0.10$ MHZ, 0.05MHZ, 0.01MHZ), then press  $[\blacktriangleright \!\!\!\!\!\!\sqtriangleright]$  to confirm.

#### **(3) FM Recording**

While receiving a radio station signal, click [ **MENU** ] to enter the the option menu, Press [ **V+** ] or [ **V–** ] to select "**FM Recording**" and press  $[ \ \mathsf{P} \mathsf{II} \ ]$  to record. Icon "  $\mathsf{P} \mathsf{I}$ " will pop up. Click  $[ \ \mathsf{P} \mathsf{II} \ ]$  to pause. Press [  $\bigcirc$ /ESC ] to stop recording and the system will save the file automatically.

#### **(4) Deleting a channel**

In Radio Stations List interface, Pres [ **V+** ] or [ **V–** ] to select the channel to delete. Press [ **MENU** ] and "**Delete Station**" menu will pop up, see figure<sup>19</sup>. Press [ $\mathbf{H}$ ] to delete. Press |  $\bigcirc$ /ESC | when "Delete Channel" pops up to cancel.

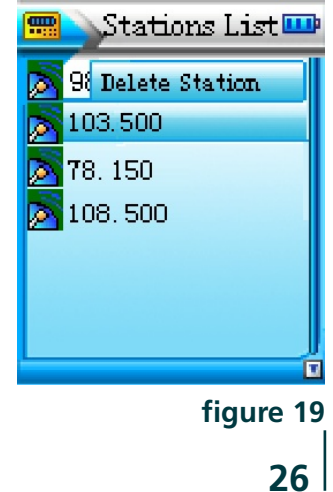

### **5. Image viewing**

In the main menu, click [  $\vert \mathbf{M} \vert$  or [  $\vert \mathbf{M} \vert$  to select "**Photo Browser**", see **figure 20. Press [**  $\blacktriangleright$  **II** ] to enter hard disk menu, then press [  $\blacktriangleright$  II ] to confirm and enter the image list, see **figure 21**. Press [ **V+** ] / [ **V–** ] to select image file and press [ $\text{MI}$ ] to view, see figure 22. In viewing mode, press [ **V+** ] / [ **V–** ] to view the previous / next image. Press [ **MENU** ] to enter the option menu, see **figure 23**. There are three options: **Zoom**, **Move**, **Slideshow**.

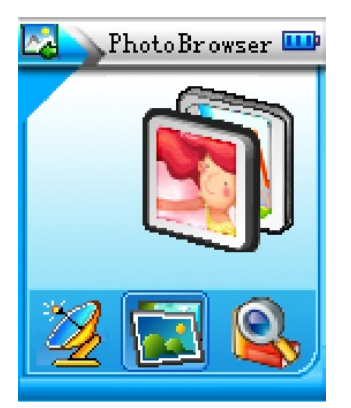

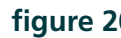

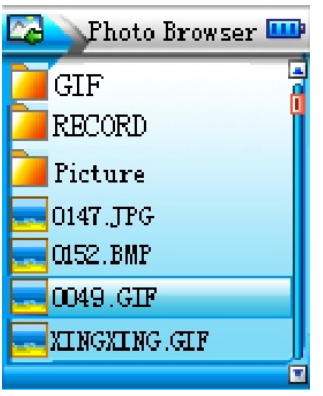

**figure 20 figure 21 figure 22**

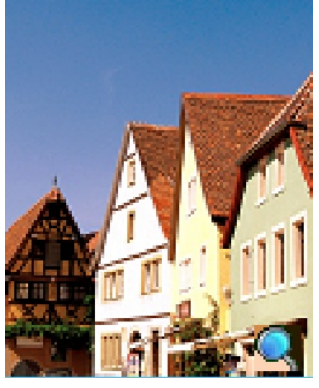

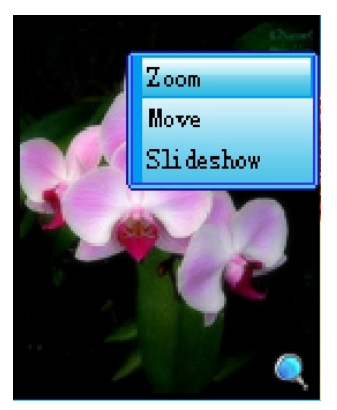

**figure 23**

- a) Press [ **V**+ ] / [ **V**− ] to select "Zoom" and press [ ▶ ] to confirm. Icon "  $\mathbb{Q}$  " will appear in the right bottom of the image, press  $[H($  ] or  $[H($   $])$  to zoom in and out the image.
- b) Press [  $V+$  ] / [  $V-$  ] to select "move" and press to confirm. Icon "  $\sqrt[m]{\ }$  " will appear in the right bottom of the image. Press [ $\mathsf{H}$  ] and  $[M]$  or  $[V+]$  and  $[V-]$  to move image.
- c) Press [ **V**+ ] or [ **V**− ] to select "**Slideshow**" and press [ **▶ ||** ] to confirm, set the slideshow time, from 1 to 6 seconds. Slideshow will be OFF when it turns to the last page.

#### **How to listening to music or FM radio while viewing images?**

#### **Listening to music:**

While viewing an image, press and hold [ **MENU** ] to go back to main menu. Press [  $\textsf{I} \textsf{M}$  ] or [  $\textsf{M}$  ] to select "Play Music", select a song and press  $\left[\right]$  to play. Press and hold  $\left[\right]$  **MENU** again to go back to main menu, press [  $\vert \mathbf{M} \vert$  or [  $\vert \mathbf{M} \vert$  ] to select "**Photo Browser**". Press  $\left\{\right.\rightleftharpoons\right\}$  again to continue viewing the current image. Then, you can enjoy listening to music and viewing images at the same time.

**FM Radio:** Same as above.

#### *Note:*

- ❏ *You can only move image after you zoom in the image.*
- ❏ *Press* **[ ]** *to browse between "Zoom and Move".*
- ❏ *This player support JPG, BMP, GIF, and LOGO format.*
- ❏ *Images with higher resolution may take longer to open.*
- *JPEG supports images up to 5000 x 5000 pixels, in 4:2:0, 4:2:2,*  ❏*4:4:4 or any other ratio in whole figure. Maximum 5000:5000 for BMP images.*

### **6. E-book**

In the main menu, click [  $\vert \mathbf{M} \vert$  and [  $\vert \mathbf{M} \vert$  to select "**E-Book**", see figure 24. Press [  $\blacktriangleright$ **II** ] to enter hard drive menu, press [  $\blacktriangleright$ **II** ] to confirm and enter menu or text file list, see figure 25. Press [  $\vert \mathbf{M} \vert$  ] and  $[\triangleright\blacksquare]$  to select menu or text file and press  $[\triangleright\blacksquare]$  to confirm and enter text reading interface, see **figure 26**. Press [ **V+** ] / [ **V–** ] to scroll up and down pages, press and hold [ **V+** ] / [ **V–** ] to speed up page scrolling, press  $[ M ]$  and  $[ M ]$  to skip 10 pages. In text reading mode, click [ **MENU** ] to enter the option menu. There are 4 options: **Set Bookmark**, **Bookmark List**, **Auto Page Down**, **Locate Page**, as illustrated in **figure 27**.

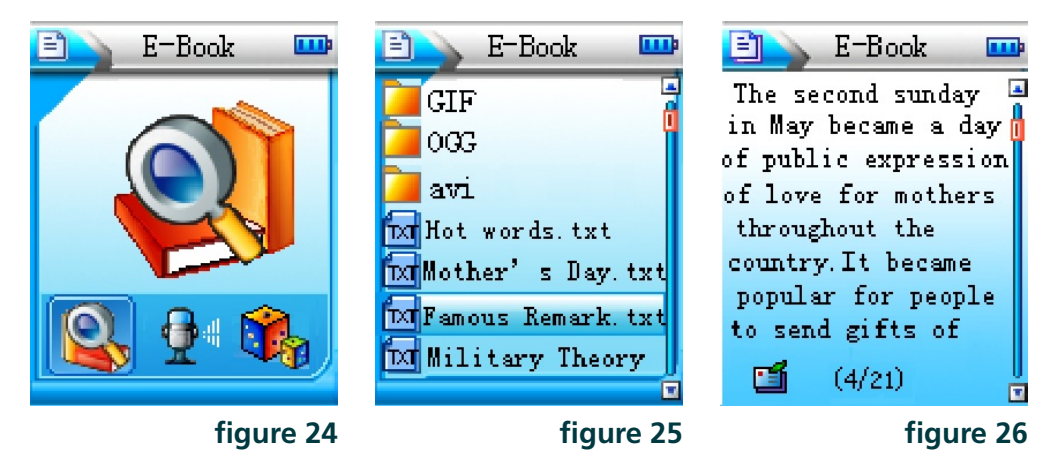

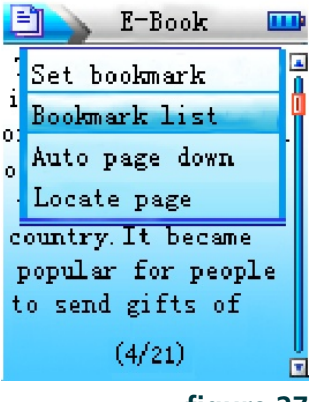

**figure 27**

### **(1) How to add bookmark and use bookmark list?**

- a) Click [ K I ] and [ W ] to select "Set Bookmark", icon " 国 " will appear, see **figure 26**. Maximum 7 files can be set for each file. If more than 7 files are set, new bookmarks added will overwrite the previous ones (starting from the first).
- b) Press [ III ] or [ **III** ] to select "Bookmark List", see figure 28. Click [ $\mathbf{H}$ ] to enter. Press [ $\mathbf{V}$ +] and [ $\mathbf{V}$ –] to select a bookmark, then click  $\lceil \blacktriangleright \rceil \rceil$  to go to the bookmarked page.

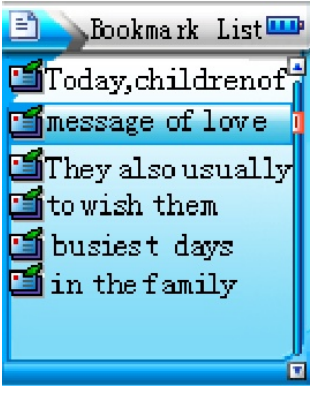

**figure 28**

#### **(2) How to use the Auto Page Down and Locate page?**

Enter text reading option menu, see **figure 27**. Press [ **V+** ] and a) [  $V-$  ] to select "Auto Page Down" and press [  $V\parallel$  ] to confirm. Pres [ **V+** ] or [ **V–** ] to set page turning time (1~6S). To undo the automatic page turning function, select "**OFF**".

After setting "Auto Page Down", press [ $M$ ] and  $[M]$  or  $[V+]$  / [ **V**- ] to pause the function. Press [ ▶ ] again to resume the automatic page turning function.

Enter text reading option menu, see **figure 27**. Press [ **V+** ] / [ **V–** ] b) to select "Locate Page" and press [  $\blacktriangleright$  **II** ] to confirm and enter. Press [ $\mathsf{M}$ ] or [ $\mathsf{M}$ ] to scroll between units, then press [ $\mathsf{V}$ +]/[ $\mathsf{V}$ -] to set value. Afterwards, press [ ] to skip to the page selected. If the page number you set exceeds the total number of pages in the text file, it will skip to the last page automatically.

#### **(3) How to listening to music or FM radio while reading an E-book?**

Listening to music: While reading a text file, press and hold [ **MENU** ] to go back to main menu. Press [  $\text{H}$  ] or [  $\text{H}$  ] to select "Play Music", select a song and press [  $\blacktriangleright$  **II** ] to play. Press and hold [ **MENU** ] again to go back to main menu. Press [  $\text{H}$  ] or [  $\text{H}$  ] to select "**E-Book**". Press [  $\blacktriangleright$  | again to continue reading the E-Book. Then, you can enjoy listening to music and reading an E-Book at the same time.

*Note: The HD900 supports text file in txt, ANSI, Unicode, Unicode Big Endian format.*

# **7. Setting Up recording**

This player allows you to make high quality recordings, such as FM line-in recordings, external recording via a MIC (with its built-in microphone), etc. The length of time available for your recordings depends on the quality and the size selected.

In the main menu, click [  $\text{M}$  ] and [  $\text{M}$  ] to select "**Recorder**", see figure 29. Press [ $\text{Pi}$ ] to confirm and enter recording menu, see **figure 30**. There are 3 options: **Start Recording**, **Recording Format**  and **Recording Quality**.

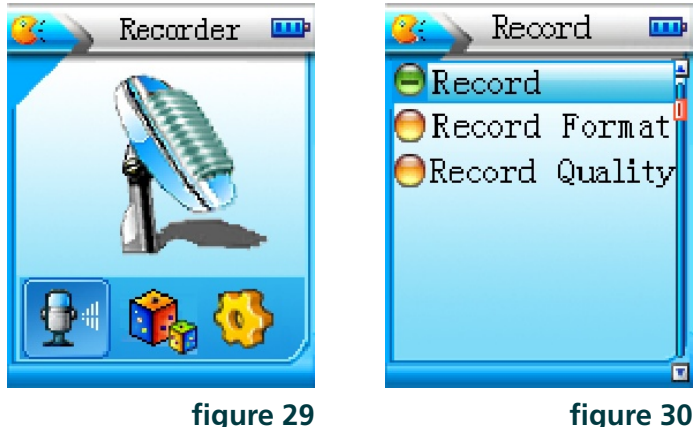

#### **(1) Record**

In recording menu, press [  $\text{H}$  ] or [  $\text{H}$  ] to select "Start Recording" and press  $[$   $\blacktriangleright$   $\blacksquare$  ] to start. Recording icon will pop up as illustrated in figure 31. Click [  $\blacktriangleright$  || ] to pause, click [  $\blacktriangleright$  || ] again to continue. Press [  $\bullet$ /**ESC** ] to save the recording and go back to the main menu.

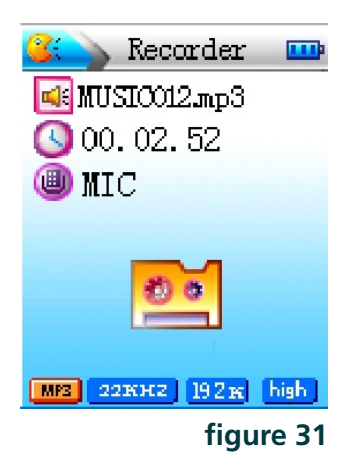

#### *Note:*

- ❏ *Please make sure there is sufficient power before recording.*
- *Recording will stop automatically if the unit is running out of*  ❏ *free space.*
- *Audio playback will be interrupted while the unit is in recording*  ❏ *mode.*
- *Recorded files will be named and saved as "MUSIC001.mp3" or*  ❏ *"MUSIC001.adp" etc ...*
- *Recorded files will be saved in the folder of "RECORD" in the*  ❏*system.*

### **(2) Recording format**

Press  $[ M ]$  or  $[ M ]$  to select "**Recording Format**" and press  $[ M ]$  to enter, see **figure 32**. You can choose between **MP3 format** and **ADPCM format**.

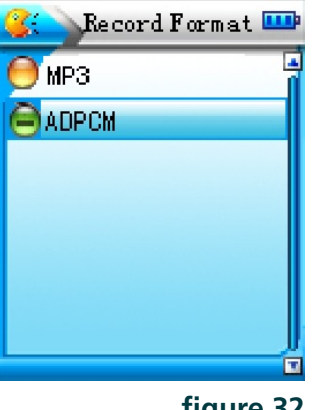

**figure 32**

### **(3) Recording Quality**

Press [  $V+$  ] or [  $V-$  ] to select "Recording Quality" and press [  $V$  ] to enter, see **figure 33**. Press [ **V+** ] or [ **V–** ] to select quality: **Low**, **Medium** and **High**. For MP3 format, Low quality is 96kbps, 44.1 kHz. Medium quality is 128kbps, 44.1 kHz. High quality is 192kbps, 44.1 kHz. Press  $[\triangleright \parallel]$  to go back to the previous menu after setting the quality.

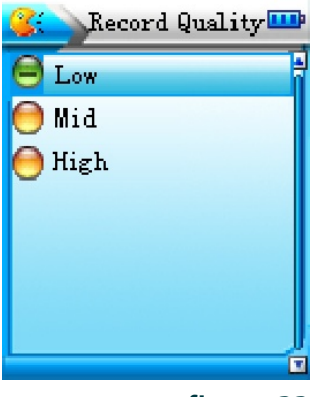

**figure 33**

### **8. Games**

In the main menu, press [  $\vert \mathbf{M} \vert$  and [  $\vert \mathbf{M} \vert$  to select "Games", see figure 34. Press [ $\text{MI}$ ] to enter game menu, see figure 35. Press [ $\text{M}$ ] or [ ] to scroll between games (**Escape!** / **Push Box** / **Guess What** / **Snake**). Press [ ▶II ] to start. Press [ **①/ESC** ] to exit.

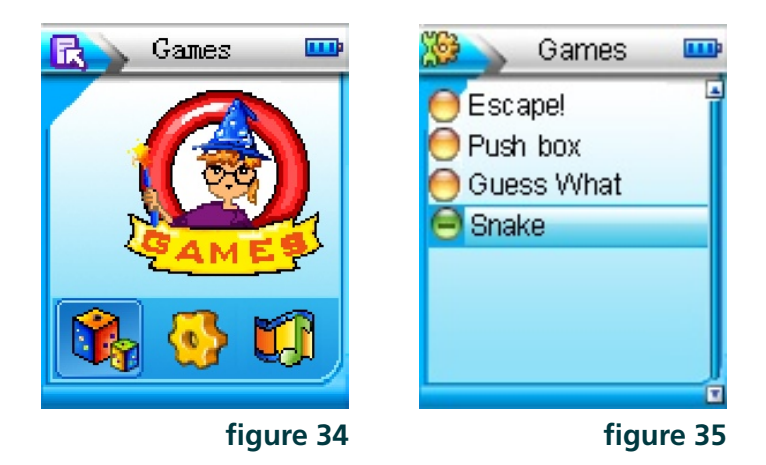

### **(1) Escape !**

### **Operation:**

The player will control the thief. The object of the game is to get all the gold blocks and get to the top of the ladder without being caught by the cops. During game play, player can dig holes, each hole can trap one cop. However, player can only dig holes on the green ground. The player cannot dig holes on the bronze ground or under a staircase. When the player gets all the gold blocks, a ladder will appear in the sky. The player can go to the top of the stairs and enter the next level. Press  $[\ \blacktriangleright \ \Vert \ ]$  to enter the game option menu.

#### **Level:**

There are 10 levels to pass.

### **(2) Push Box**

#### **Operation:**

Move the characters to push all the boxes into the blue area. You are only allowed to push one box at a time. The character can go into the blue area. Press [ **MENU** ] to select level.

#### **Level:**

There are 30 levels to pass.

### **(3) Guess What**

#### **Operation:**

There will be a set of 4 different hidden numbers. The player will enter 4 numbers each time, Press  $[ M \mid$  and  $[ M \mid$  to select location and press  $\left[\right]$  **II**  $\left[\right]$  to confirm. Press  $\left[\right]$  **V**+  $\left[\right]$  /  $\left[\right]$  **V**- $\left[\right]$  to select a number, press  $\Box$   $\Box$  to confirm. If both number and location placed are correct, it will be marked as A. If the correct number is placed in a wrong place, it will be marked as B. They player can try 8 times. A hint will be given after each correct guess. The answer will be given after 8 tries, which means the game is over. (Please do not enter the same number, the first digit cannot be "**0**" or empty.)

### **(4) Snake**

### **Operation:**

Press  $\begin{bmatrix} \mathsf{Id} \end{bmatrix}$  and  $\begin{bmatrix} \mathsf{M} \end{bmatrix}$  or  $\begin{bmatrix} \mathsf{V+}\end{bmatrix}$  and  $\begin{bmatrix} \mathsf{V-}\end{bmatrix}$  to control the snake so to eat fruit. The snake will grow longer according to the amount of fruits it eats. When its head touches its tail, or when it goes outside the border, the game is over. Press [ **MENU** ] to select level.

**Level:**

There are 8 levels to pass.

*Note: The player can go to the Main Menu to select other functions, for example, playing an audio track or listening to the FM radio, by pressing and holding* [ **MENU** ] *while playing games. The game will pause automatically. The player can continue the game once return to the game mode.*

### **9. System Settings**

When the power is on, click [  $\text{H}$  ] and [  $\text{H}$  ] to select "System **Setting**", see figure 36. Press [ $\blacktriangleright$ **II**] to confirm and enter the menu, see figure 37. Press  $[V+]$  or  $[V-]$  to select and press  $[V]$  to enter. You will find the following functions in the menu: **Language**, **Contrast**, **Backlight**, **Power Off Setting**, **Color Themes**, **Default Settings**, **Memory Status** and **Version Information** etc.

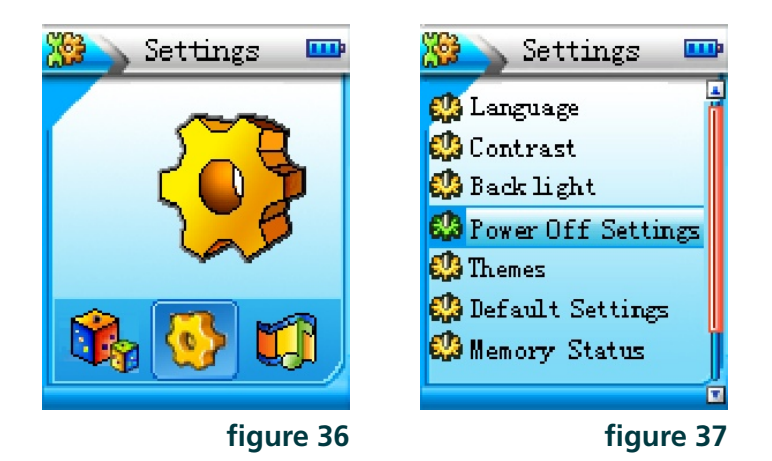

#### **(1) Language**

Enter system setting, click [ **V+** ] or [ **V–** ] to select "Language", then click  $[\triangleright \parallel]$  to enter language option interface. The user can choose **English**, **Simplified Chinese** or **Traditional Chinese**. Press [ **V+** ] or [  $V-$  ] to set the language, then click [  $V$  ] to confirm.

### **(2) Contrast**

Click [ **V+** ] or [ **V–** ] to select "**Contrast**" and click [ ] to enter, use [  $V+$  ] or  $[V-]$  to adjust the brightness, then press  $[V \parallel]$  to confirm.

### **(3) Backlight**

Click  $[V+]$  or  $[V-]$  to select "Backlight Setting" and press  $[\triangleright \blacksquare]$  to enter. The options are: **Backlight Time Setting** and **Backlight Mode**.

**Backlight Time Setting: Enter "Backlight Time Setting" interface,** press [ **V+** ] or [ **V–** ] to select "**Always On**", "**3 sec.**", "**5 sec.**", "**7 sec.**", "**10 sec.**", "**30 sec.**", "1 min." or "2 min.", then press  $\left[\right]$ to confirm. Background light will turn off automatically after the period of time set and default the Backlight mode you set.

**Backlight Mode:** Backlight off or Backlight Translucent.

#### **(4) Power Off Settings**

Click  $[V+]$  or  $[V-]$  to select "**Power Off Settings**" and press  $[\triangleright \blacksquare]$  to enter menu. There are two options: "**Auto Power Off**" and "**Timer Power Off**".

- Auto Power Off: User can set their own "Auto Power Off" shut down time. Press [ **V+** ] or [ **V–** ] to set time, then press  $[$   $\blacktriangleright$   $\parallel$   $]$  to confirm. The system will shut down automatically if the unit is left idle for the set period of time.
- **Timer Power Off: Press [ K4 ] or [ W ] to select "Timer Power Off" and** press [ ] to enter preset interface. Click [ **V+** ] or [ **V–** ] to set time. e.g. OFF~05:00. The system will close all the programmes in use and shut down at the preset time. Click "**OFF**" to undo the preset function.

### **(5) Color Theme**

Click [ **V+** ] or [ **V–** ] to select "**Color Themes**" and press [ ] to enter menu. Press [ **V**+ ] or [ **V**− ] to set colour, press [ **▶ | |** 1 to confirm.

### **(6) Load Default**

Click [ **V+** ] or [ **V–** ] to select "**Default Settings**" and press [ ], a dialogue box will pop up. Use or to select "**Yes**" or "**No**".

#### **(7) Disk Information**

Click [ **V+** ] or [ **V–** ] to select "**Memory Status**" and press [ ] to see "Disk Space" and "Free Space". Then press [ $\blacktriangleright$ **ll**] to exit.

#### **(8) Version Information**

Click  $[V+]$  or  $[V-]$  to select "Version Information". Press  $[V]$  to see Version information such as MP3 model / Version / Date.

# Removable Storage

This product can be used as a USB flash disk in WIN 2000 / XP / ME operating system to upload / download files in any format. If the file types being stored in the HD900 are not in WMA, MP3, WAV, OGG, MP2, ADPCM or recording format, they cannot be playback by the HD900.

# Safe USB removal

To avoid data loss from sudden removal of USB port, please click the icon " $\mathbb{F}$ " in the right bottom of the Windows desktop, and follow the instructions to exit USB safely.

#### *Note:*

- *In some Windows XP systems, the icon may be hidden. Click 1) "Display hidden icon" to see all hidden hardware icons.*
- *During the operation of some programs, such as Windows Explorer 2) or Windows Media Player, "Safe Hardware Removal" may not be applicable. Please exit all programs before you operate "Safe Hardware Removal".*
- *In some Windows systems, "Safe Hardware Removal" may have 3)temporary failure. Please try again later.*

# Installing, using, and uninstalling of the supplied software

*Note: The following operations are performed in a Win2000 system. The screenshot may be different when these operations are performed in other operating system.*

### **1. Installation**

Insert the supplied installation CD in the CD-ROM drive, wait until the main interface appears, see **figure 38**.

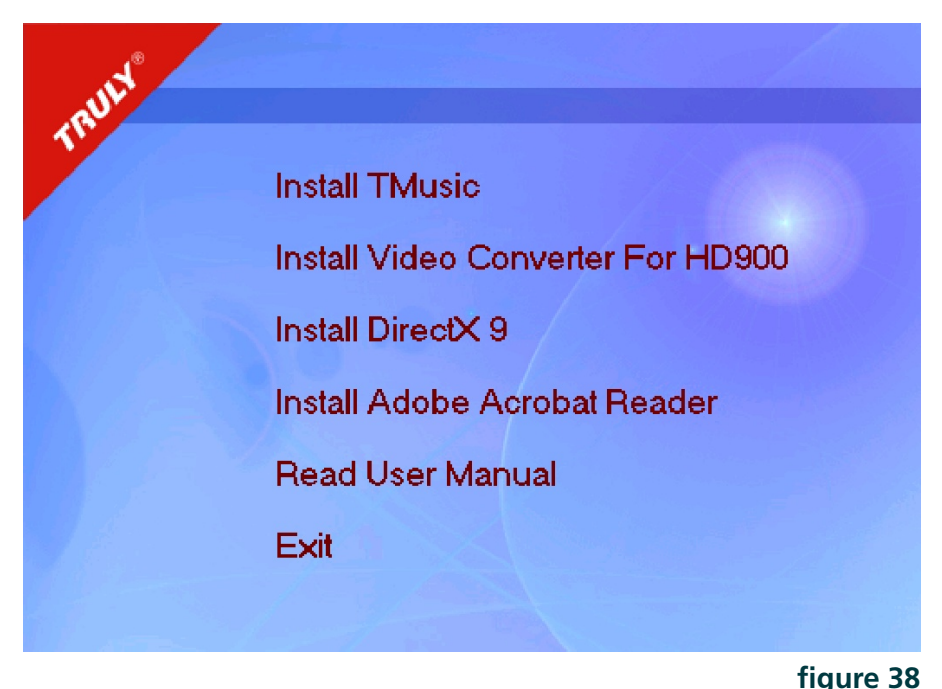

- Click "**Install TMusic**", then follow the instructions to install "**LRC**  (1) **Lyrics editor"**, "**TMusic**" and "**U drive detector**".
- (2) Click "Install Video Converter For HD900", then follow instructions to install.
- (3) You can install DirectX 9 if necessary.
- (4) Click "**Read User Manual**" to browse the instructions of the player. The instruction manual is in PDF format. If your computer cannot read PDF files, click "**Install Adobe Acrobat Reader**" to install the software, see **figure 38**.

### **2. Using T-Music Music Manager (Figure 39)**

Insert the supplied installation CD in the CD-ROM drive, wait until the main interface appears, see **figure 38**.

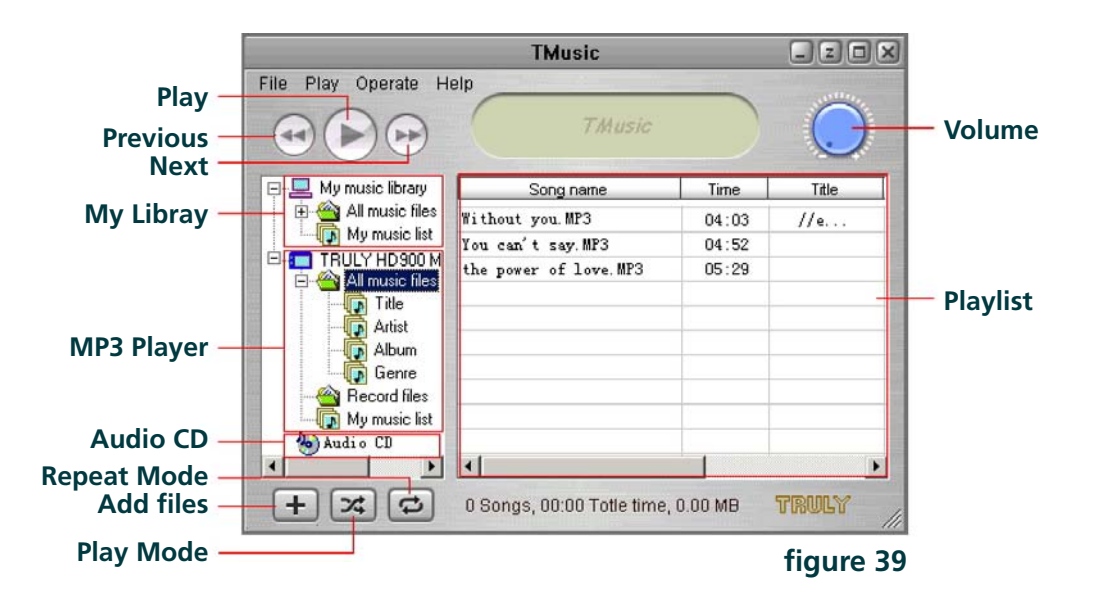

### **(1) LRC lyric editor**

Please see the help files for LRC lyric editor for details.

- **How to convert music from a CD to MP3 using your T-Music (2) software:**
	- a) Run the Install T-Music Music Manager software from the HD900 Installation CD. You only need to install the software once before using it for the first time.
	- b) Once successfully installed, open the T-Music software.
	- c) Insert a music CD into your computer's CD-ROM.
	- d) Press Audio CD once in the directory to the left of the program screen.
	- e) A list of music contain in the CD will display in the content screen.
	- f) Click on the track to be converted once, then Right-Click on mouse to select the "**Extract selected CD tracks to MP3**". More than one track can be converted using the multiple files selection method. (e.g. Ctrl + Left Click on mouse to select multiple tracks)
	- g) In the CD tracks to MP3 file screen, you have the options to select Bit Rate & Sample Rate. Selecting the default setting is always recommended.
	- h) Options for saving copies of the tracks onto your T-Music library are also available. If you do not desire to save the music in your T-Music library, uncheck the "**Add to My music library**" and "**Add to list**" options.
- i) Press the Browse to locate the folder on your PC where you would like to music to be saved. If you would like to save the converted music directly onto your HD900, connect the HD900 to your PC before starting the conversion process. You will be able to locate your HD900 in your PC as a Removable Disk Drive. In this case select the Removable Disk Drive as the destination when browsing.
- j) The music conversion status bars will disappear when done.
- k) Please refer to the program's help menu for other program instructions.

#### **(3) U disk detector**

If T-Music can not find the player, use U Disk Detector to help the system identifying the Removable Drive.

### **3. Video Converter For HD900**

This software coverts **\*.avi**, **\*.mpg**, **\*.mpeg**, **\*.mpr** files into **\*.avi**  format.

Double Click the icon "  $\frac{1}{2}$  " on the desktop or click "Start / **Programme / VirtualDub / VirtualDub**" on the desktop to start the software. The following interface will appear, see **figure 40**.

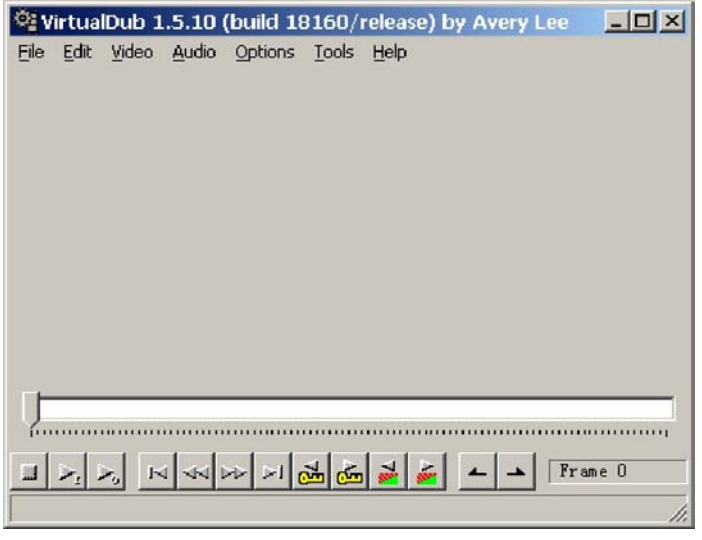

**figure 40**

#### **Operation:**

Click "**Video-Filters**" in the menu, then press "**Add**" in the dialogue (1) box. Select "**Resize-OK**", and a dialogue box will pop up, see **figure 41**. Then reset New width to 160 and New height to 128 in the dialogue box and click "**OK**".

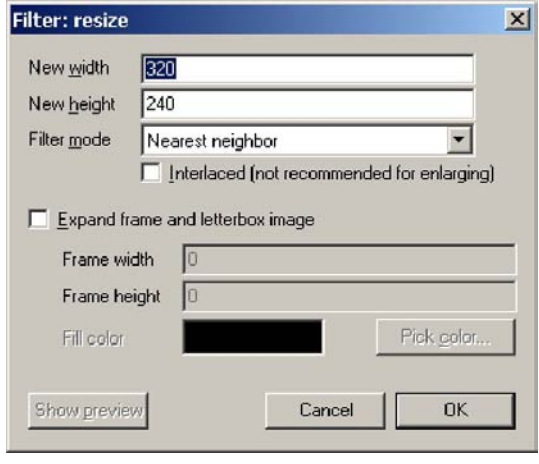

**figure 41**

- Click "**Video-Frame Rate**". Select "**Convert to fps**" in dialogue box (2) and enter "**13**".
- Click "**Video-Compression**". Select "**Xvid MPEG-4 Codec**" in (3) dialogue box. Click "**Configure**" in dialogue box (load defaults setting Profile@Level: Simple@L3 Target bitrate (kbps): 128 ), then click "**OK**".
- (4) Click "**Video-Full processing mode**", "**Audio-Full processing mode**".
- (5) Click "**Audio-Conversion**". Select 44100Hz 16-bits Stereo OK.
- Click "**Audio-Compression**". Select Lame mp3 and 44100Hz,128kbps (6) CBR,Stereo - OK.
- (7) Click "**File-Open video file**". Select the file format to convert into.
- (8) Click "**File-Save as avi**" to save the converted file.

### **4. HD900 Update tool and Usage**

Connect the player to the computer via a cable. "**USB ready**" will appear on the player, double click "**My Computer**" and find an extra local disk [for example, local disk K (K:)]

**(1) Download (from computer to player)**

Copy the file to be downloaded from the computer, and paste it in K: drive directly.

### **(2) Upload (from player to computer)**

Copy the file to be uploaded in K: drive and paste it in your selected location in the computer drive directly.

### **(3) Delete**

Select the file to be deleted in "**Local disk (K:)**", then right click and select "**Delete**", or press [ **Delete** ] in the keyboard.

#### **a) Formatting**

After you connect the player to the USB port of a computer, you will find a "**Removable Drive**" in "**My Computer**". Select it, then right click and choose "**Formatting**", see **figure 42**. Choose "**FAT32**" in "**File system**" (**Do NOT select "FAT" or "NTFS"**) and click "**Start**" to start formatting. When formatting is complete, click "**Close**".

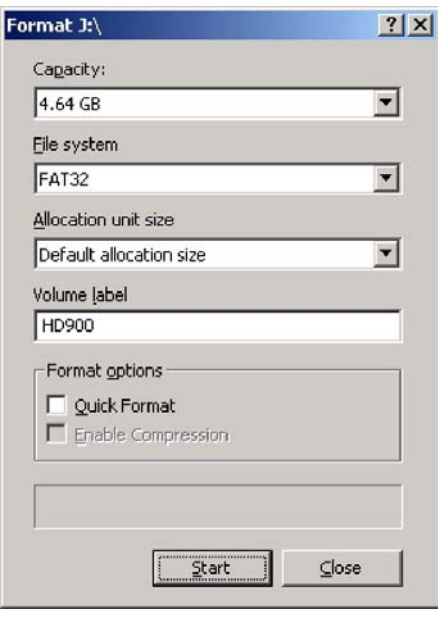

**figure 42**

*Note: Please make sure there is sufficient battery before formatting.*

#### **b) Programme Update**

Connect the unit to the computer, download the "**SYS**" folder of the supplied CD into removable drive, then remove USB cable.

# **5. Uninstall HD900 software**

Double click "**Add or remove programs**" in Control Panel, see **figure 43**. Select "**VirtualDub v1.5.10**", click "**Change / Remove**" and follow the instructions, or you can click "**Start / Programme / VirtualDub / Uninstall VirtualDub**" on desktop (Same as Uninstall "**Tmusic music manage software**")

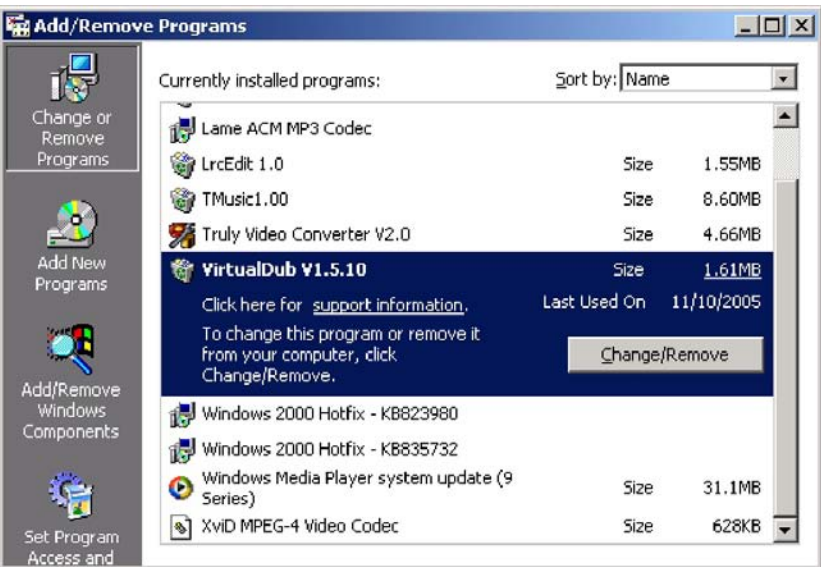

### **figure 43**

# Appendix

### **Trouble shooting**

#### **Why can some WMA format songs on the digital player not be played? Q:**

There are many different music formats for songs on the Internet and many of them are in WMA format. Some of these WMA format songs are subject to DRM (license) copyright protection, which may cause unauthorized copies of some songs to become unplayable. This system protects the original owner of the songs. Some websites offer songs without license protection, and you may copy and play them as you wish - just like songs in mp3 format. However, some websites only offer songs in WMA format with license protection (for exampl[e: www.napster.com a](http://www.napster.com)n[d www.musicmatch.com\)](http://www.musicmatch.com). To play these songs you can only use your PC with a Windows Media Player that has obtained the correct license protection. (Windows Media Player is a free Microsoft product that allows you to play WMA streaming media files. You can download it from many websites.) You cannot copy and play these songs on another PC without license protection. This prevents the spreading of unauthorized and illegal copies of songs and protects the song's copyright owner. If you have WMA format songs with the corresponding license protection, you still cannot just copy the songs from your PC to the digital player. You need to open Windows Media Player first. From its menu select "**document**", "**open**" and open all the WMA songs you want to copy (if all of them can be played, you can transfer them to your player). Connect the digital player to your PC via a USB cable, and the screen of the player will display "**Communicating**". Next a portable disk (e.g. F:\) will be displayed. **A:**

Now click the "**portable device**" option on the left hand side of the Windows Media Player. A list of the music to copy will appear. Select all the songs you want to copy and then click the "**copy music**" button in the top left hand corner of the screen. The selected songs can now be transferred to your player with the required license protection authorization.

#### **How many minutes of MP3/WMA songs can be stored on the player? Q:**

This depends upon the player's memory capacity, and how much is available for storage. One minute's MP3/WMA music occupies approximately 1Mb of space, so if the capacity of the memory is 5GB (5\*1024MB) then it can store around 85 hours (5\*1024 Minutes) of music. **A:**

#### **Q: Having problems transferring files?**

- A: 1) Please make sure that the USB cable is properly connected to the player and the PC.
	- 2) Please check that there is enough memory available to accommodate the files that you wish to transfer.

#### **Q: Lost data?**

Some data loss can be caused by an unstable power supply during the transfer process. Our company does take responsibility for any files that are lost or damaged. We strongly recommend that our customers keep back-up copies of all important files. **A:**

#### **Q: Why do different songs play at different volumes?**

- Depending on how a song is recorded, and how the volume levels were set at that time, songs can have different volumes levels and some can sound much louder than others. **A:**
- **Why can some files, which are smaller in size than the available Q: space on the player, still not be transferred?**
- The CMOS chip inside the player allocates 16KB or 32KB to one memory track. A one Byte file will take one track. Therefore some files are smaller than the available memory but still cannot be transferred to the player. **A:**
- **Q: My player won't start, what has happened?**
- **A:** Could the following have occurred?:
	- 1) During an upgrade of the player's hardware, an accidental error might have occurred or the USB cable was unplugged.
	- 2) The Removable Hard Drive has been physically damaged.
	- 3) An unreliable power supply has resulted in an automatic power off after start up.

#### **Q: How to avoid data loss in the hard drive?**

- **A:** The following situation may cause hard drive or file system damage:
	- 1) You may not be able to edit or delete files, or the file names may change if the power supply is cut off suddenly during data transfer.
	- 2) Constant insufficient power supply may cause hard disk damage in the long run.
	- 3) Sudden shock may cause damage to the hard drive.

Please protect your player from the above situations. **Truly®** does not take responsibility for any files that are lost or damaged due to misuse. Please repair with a professional software restoration hard disk if there is system damage.

#### **Q: How to use Bootloader?**

- When the power is off, press [  $\bigcirc$ /**ESC** ] and MENU at the same time to turn the power on and display Bootloader interface: **A:**
	- Run program –
	- USB Connect (there are two functions):
		- 1) Run program in SDRM from hard drive
		- 2) Reset program when there is a failure
	- Disk information
	- Format Disk

### **Synchorizing DRM Protected Tracks From Your Web Music Stores**

- Power up your HD900 Digital Player. Select "**Settings**", then "**USB**  1) **Connect Mode**".
- 2) Select "**DRM Mode**" and press the [▶II ] button.
- 3) Connect the HD900 to your PC. Connect the power adapter when connecting to your PC to assure you have sufficient power on the unit to perform file transfer.
- 4) Your PC would recognize the new device as an MTP Player.
- 5) At the new device pop up screen, select the web music store that you would like to sync to your HD900.
- 6) Follow the on-screen instructions to set up the Device Partnership with your web music store software.
- 7) Your HD900 will display in the web music store as a Portable Device.
- Follow your web music store's instructions to transfer DRM protected 8) music to your HD900.
- Unplug the HD900 from your PC when done. 9)
- 10) Switch the connection mode back to USB by selecting "USB Mode" in "**USB Connect Mode**" under the "**Settings**" menu.

*Switching the unit back to USB Mode will enable you to use it as Note:a Removable Disk Drive, and copy non-DRM protected music to it.*

## **Technical Support**

Please visit our website a[t www.picnroll.com](http://www.picnroll.com) for the latest product information & downloads. If you are unable to find the solution in the FAQs, please contact us at [techsupport@trulyusa.com,](mailto:techsupport@trulyusa.com) or call us at 1-866 pic-n-roll (1-866-742-6765).